#### **"QUOTA INCENTIVANTE": ISTRUZIONI**

Per accedere alla ripartizione FIL "quota incentivante" collegarsi a: https://www.idem.unipr.it/secure/bandofil2016

Gli RTD-A e RTD-B, **non finanziati** nel bando Fil 2014, potranno presentare la domanda per il progetto di ricerca selezionando l'apposita casella.

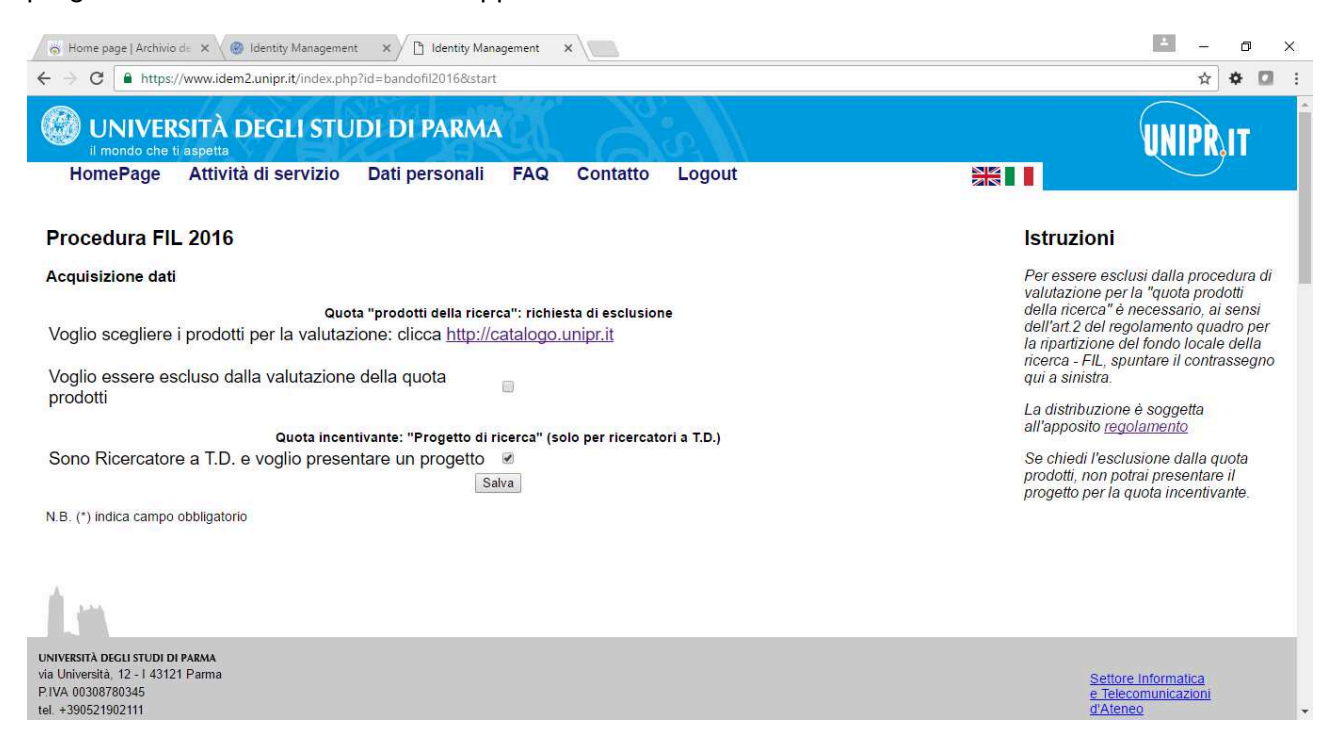

Attenzione: se si richiede l'esclusione dalla valutazione "quota prodotti della ricerca" NON si potrà presentare il progetto di ricerca per accedere alla "quota incentivante".

Gli RTD finanziati nel bando 2014 non potranno presentare il progetto di ricerca. Il sistema automaticamente sottolineerà questa impossibilità.

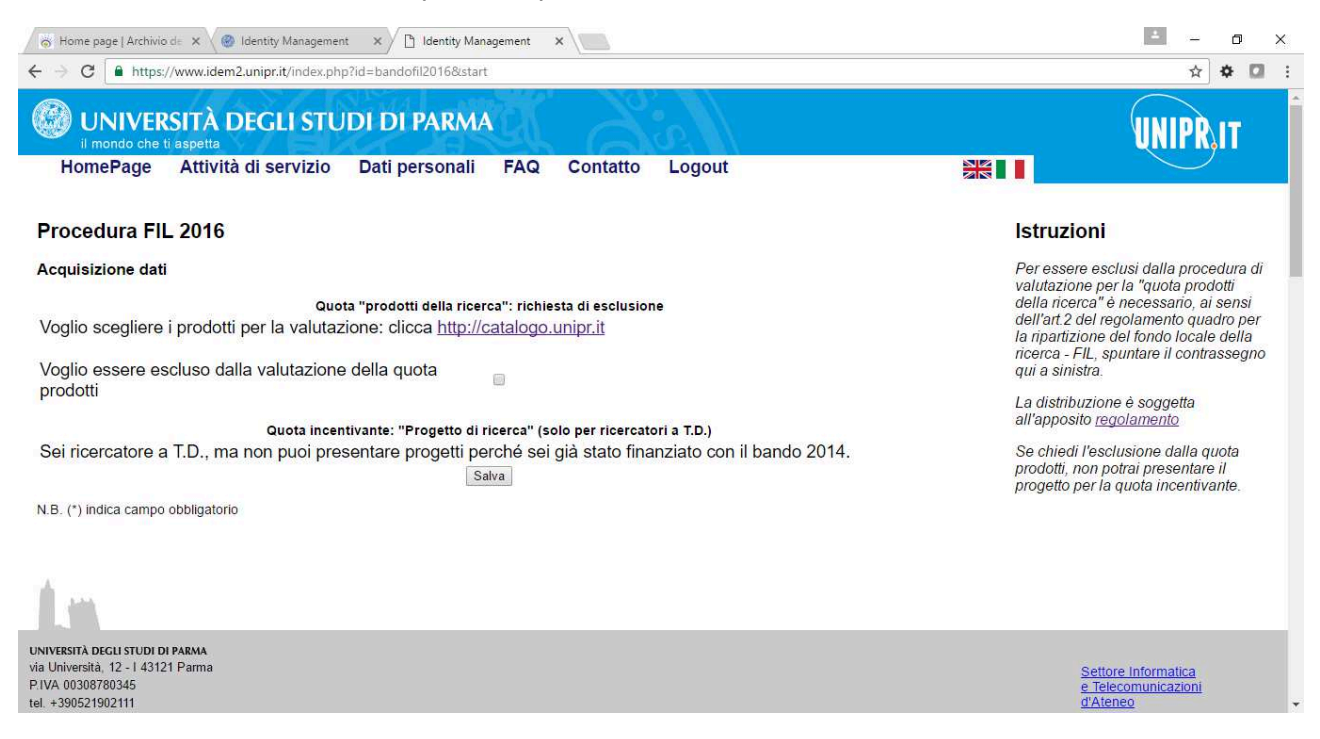

Selezionando Salva, si entrerà nella procedura di inserimento del progetto.

# **Passo 1 di 3 – Descrizione del progetto**

Il progetto di ricerca deve essere redatto esclusivamente in lingua inglese e i campi di testo hanno un limite massimo di 4000 caratteri.

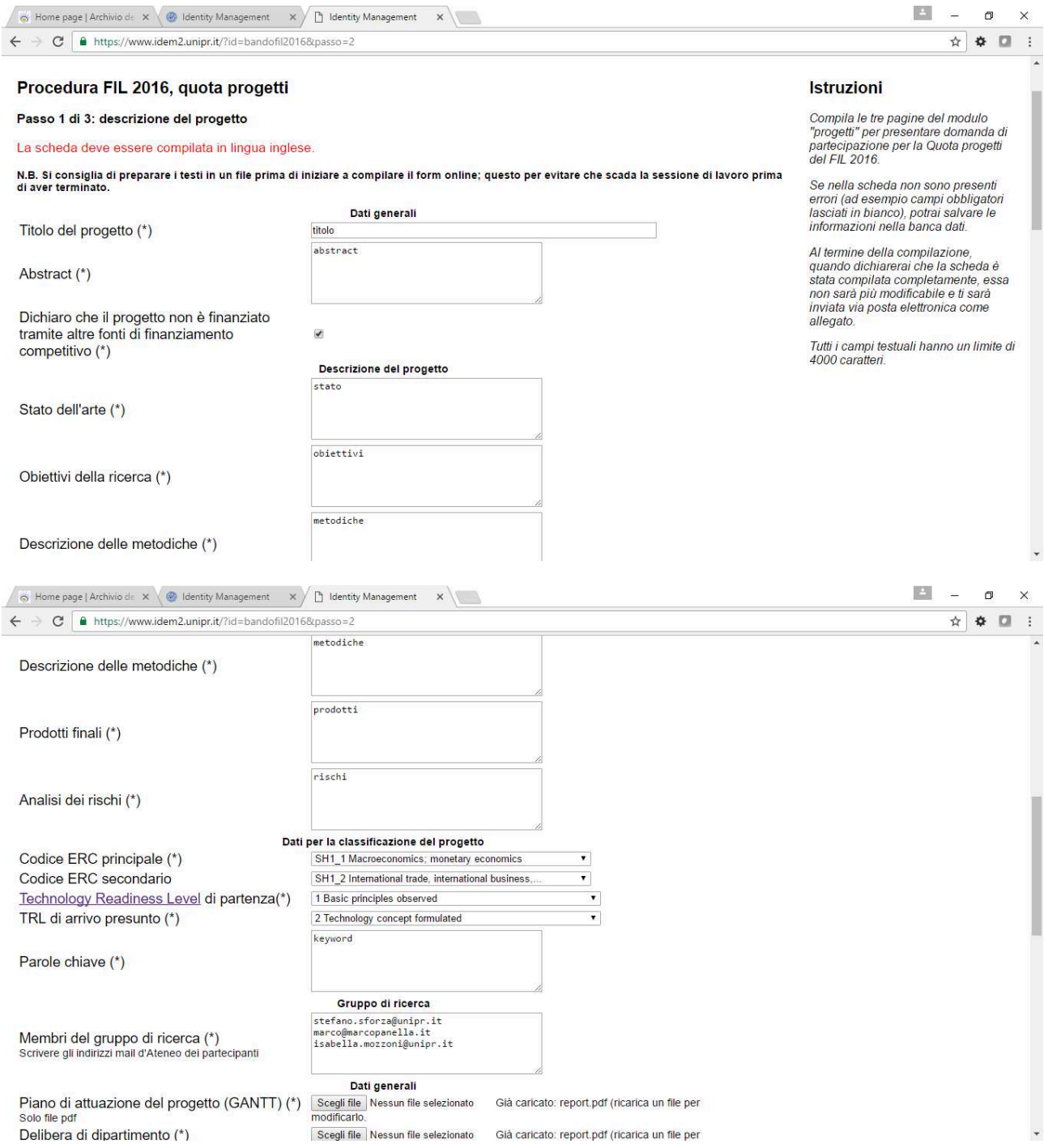

![](_page_2_Picture_27.jpeg)

## **Passo 2 di 3 – Descrizione del team di ricerca**

 $\tilde{\alpha}$ 

Per i membri del gruppo di ricerca che sono dipendenti strutturati, il CV viene precaricato con quanto presente sul sito dell'Ateneo alla pagina personale. I CV caricati sono comunque modificabili.

![](_page_2_Picture_28.jpeg)

### **Passo 3 di 3 – Piano di spesa analitico**

Inserire negli appositi riquadri gli importi e la descrizione delle spese da effettuare. Il costo massimo del progetto non dovrà essere superiore a quanto sotto riportato per le tre macro aree ERC:

![](_page_3_Picture_53.jpeg)

![](_page_3_Picture_54.jpeg)

Selezionando Salva il sistema salverà il progetto in via provvisoria.

### **Conferma delle informazioni inserite**

Il sistema genera un pdf che viene inviato automaticamente all'account e-mail del proponente ma che può anche essere scaricato dalla pagina web.

Per inviare il progetto in valutazione è necessario spuntare "la scheda è completa" e cliccare "Presenta progetto definitivo". A questo punto non sarà più possibile apportare delle modifiche ed il sistema genera un pdf finale che viene inviato automaticamente all'account e-mail del proponente.

![](_page_4_Picture_0.jpeg)

## **Pagina riepilogativa del progetto presentato**

![](_page_4_Picture_34.jpeg)